## HCC EMAIL SIGNATURE INSTRUCTIONS (OUTLOOK 365)

- 1. Go to **hccs.edu/brandfolio** to log in and create your email signature.
- 2. Complete the email signature form, preview, and download the high-resolution PNG file to your computer.
- 3. Open **Outlook 365** on your browser. Near the top right corner, click on the gear icon to open **Settings**.

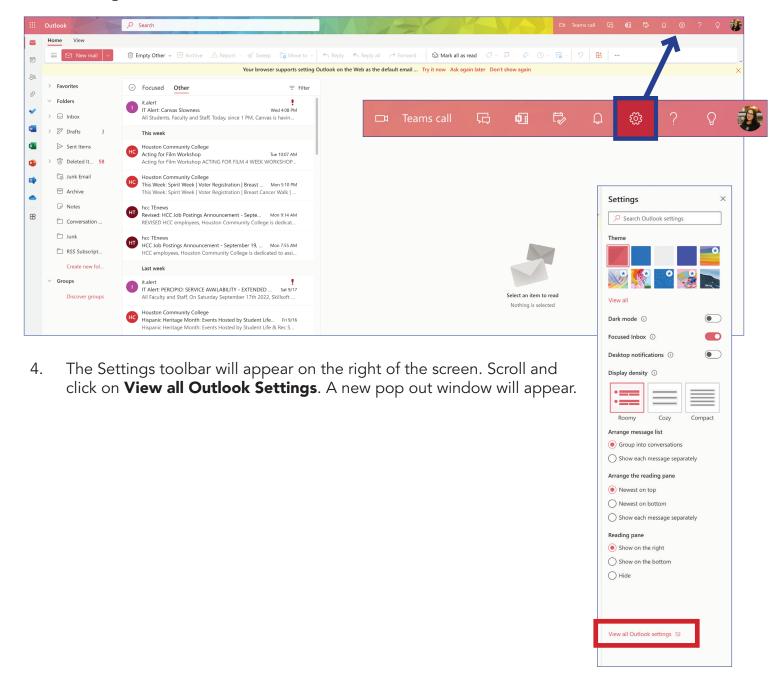

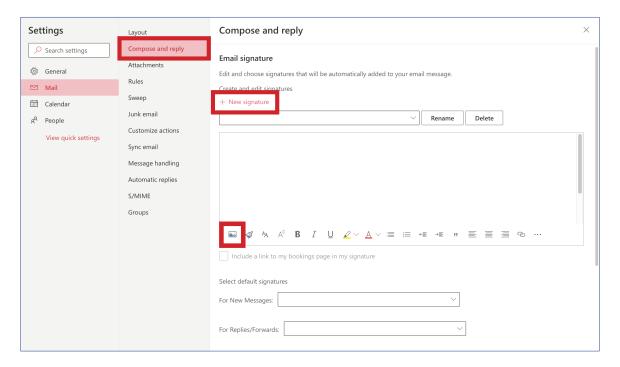

- 5. In Settings, click on **Compose and reply**. Under Email signature, click on **+ New Signature** and name the new signature.
- 6. In the textbox, click on the **Insert pictures inline** icon. Locate the downloaded PNG on the computer and click **Open**.

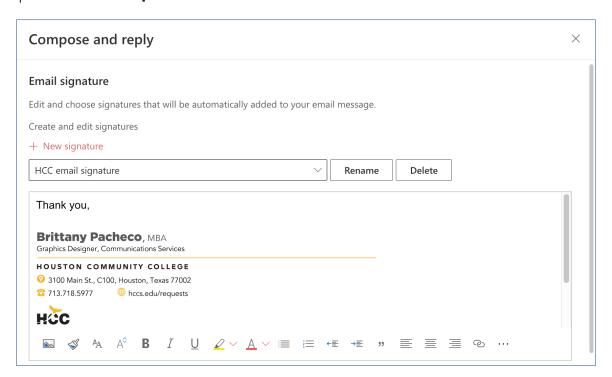

- 7. The PNG image will be large and needs to be resized. Click on the PNG and **take one of the corner anchors** to scale the image down. (The height will automatically adjust when using the corner anchors.)
- 8. Click Save.

9. Right-click on the PNG image to **Edit Alt-Text**. Type your contact information shown on your email signature into the text box and **Save**.

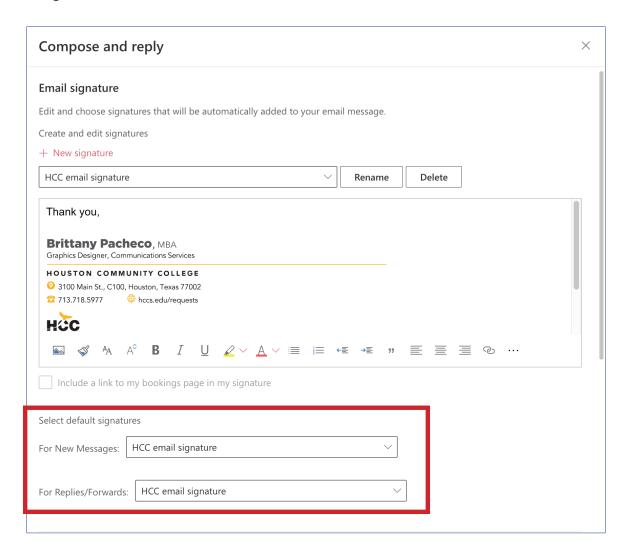

- 10. Under **Select default signature**, set the **new signature as the default** for New messages and/or Replies/forwards.
- 11. Click **Save** and close the window.
- 12. Open a **New Email** in the Inbox to see your new email signature in place.